## **Program Completion Report webinar guide July 8, 2019**

## **General information:**

- 1. For purposes of the webinar, we will use the staging system only and not the actual eLicensing system. The EPPs will be able to submit Program Completion Reports (PCRs) on Wednesday, July 10.
- 2. EPPs have been asked to designate one primary account holder per institution. They are allowed as many subaccount holders as they want. The primary account holders will submit new account requests for their institution to the Liaison to Higher Education (Candace Robbecke) and Director of Licensure (Elizabeth Keller). TSPC will provide rights to the subaccount holders (also known as sponsors) and notify them by email when this has been done.

## **Fingerprints and background checks update:**

- 1. Background clearance date: EPPs will need to continue working with candidates to have them forward their background clearance date.
- 2. The background clearance date will print on completed PCRs.

## **Program Completion Report steps:**

*Note:* It is recommended to not use Internet Explorer as your web browser for entering PCRs; instead, use the most recent version of a modern web browser (e.g. Chrome, Firefox, Safari, et cetera).

- 1. To enter a PCR, search for the candidate's account using a combination of the candidate's first name, middle name, last name, date of birth, and/or the last four digits of their social security number (SSN).
- 2. If the account is found, the first name, middle name(s), last name, and account number will show.
- 3. If multiple accounts are found, matches will display in a grid view, including their first names, middle names, last names, and dates of birth.
- 4. If an account is not found, a message will show that states the applicant is not found and the EPP must contact the applicant to see if they have created a TSPC public user account. Contact TSPC if the candidate has completed a program and did not complete the TSPC fingerprinting process.

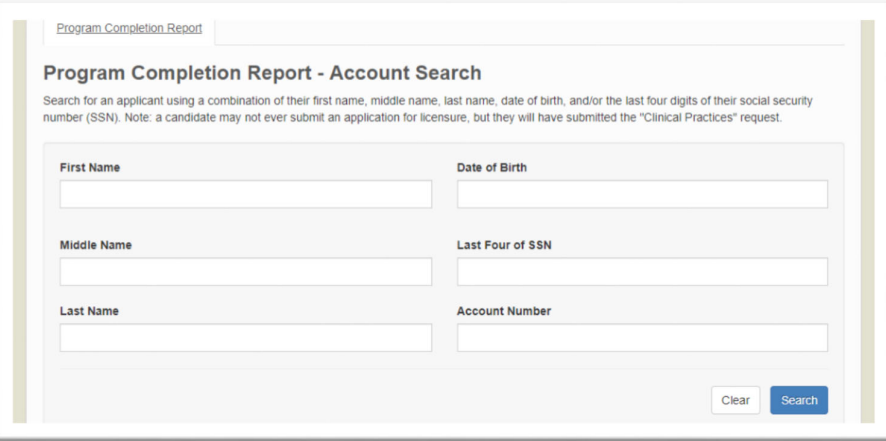

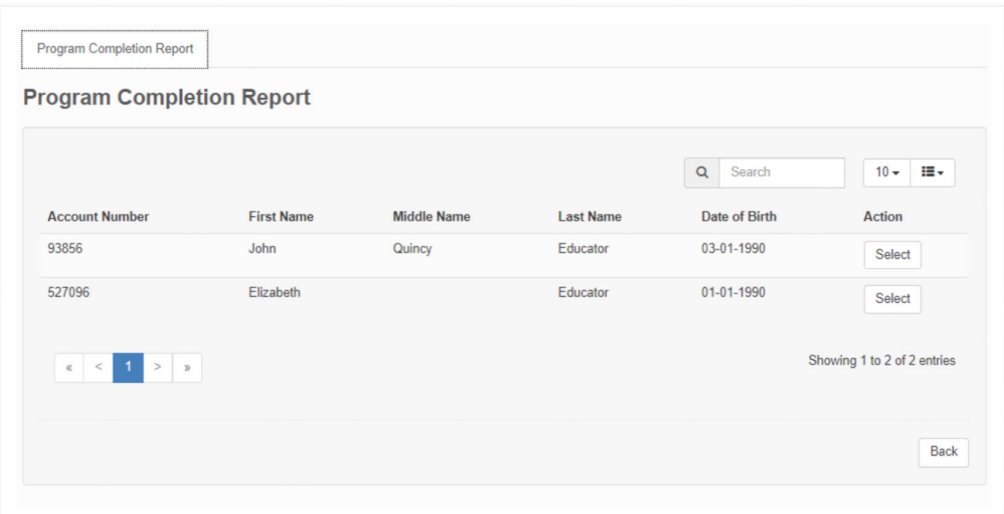

5. Choose the appropriate license category: Teacher, Personnel Services, or Administrator.

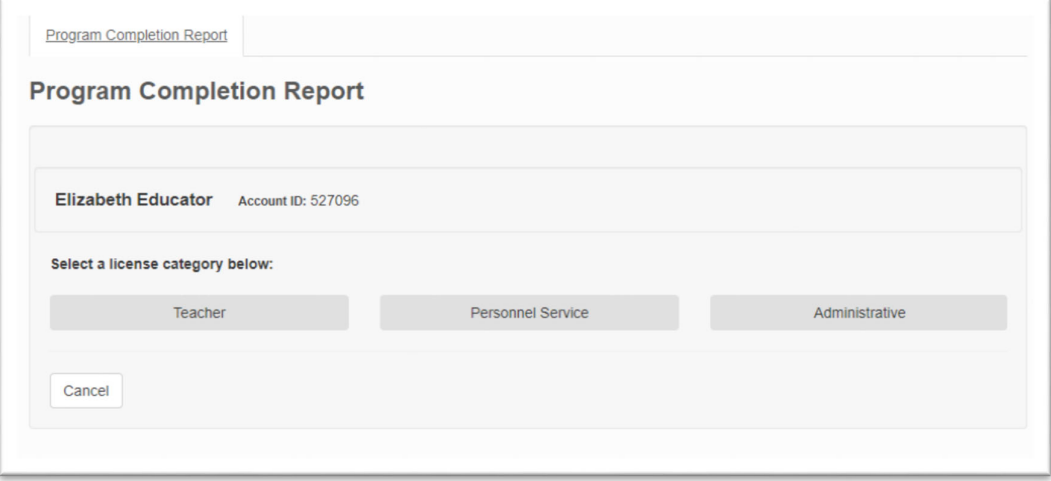

- 6. Choose the appropriate License Type:
	- a. [Teacher] (Preliminary Teacher, Added Endorsement(s) and/or Specialization(s), Teacher Leader);
	- b. [Personnel Services] (Preliminary School Counselor, Professional School Counselor, Preliminary School Psychologist, Professional School Psychologist, Preliminary School Social Worker, Professional School Social Worker);

**Restricted School Counselor License Recommendation Change:**: EPPs will no longer recommend candidates for the Restricted School Counselor License by verifying that they've been admitted to and completed at least half of their TSPCapproved program. Instead, candidates will submit official transcripts to TSPC and TSPC evaluators will verify they meet the requirements in rule.

c. [Administrator] (Principal, Professional Administrator.)

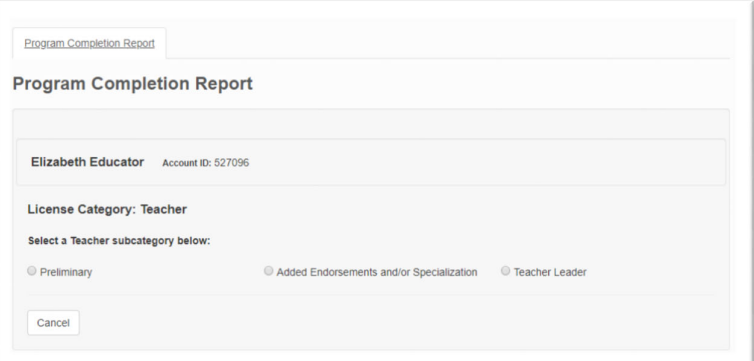

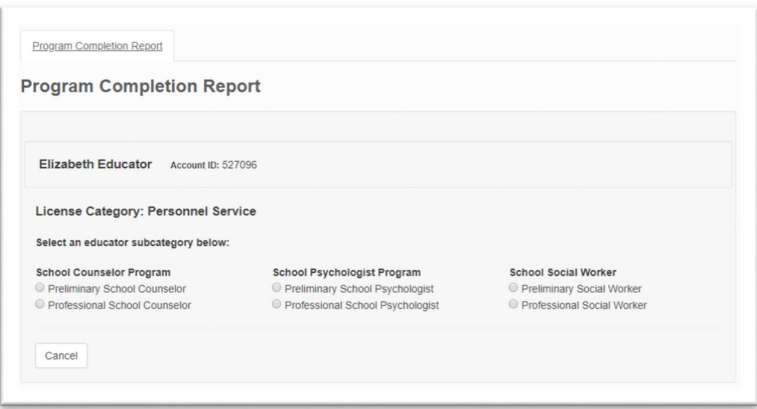

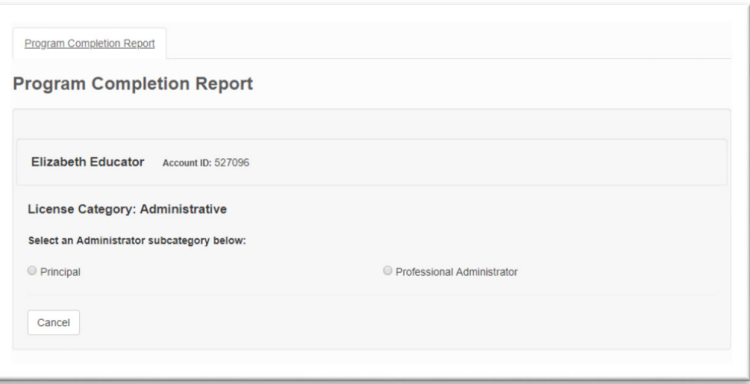

- 7. If Teacher and Preliminary Teacher or Added Endorsement(s) and/or Specialization(s) are selected, the sponsor must also enter the following information:
	- a. Add Endorsement(s) and/or Specialization(s) obtained by the applicant.
		- i. Multiple Endorsements per License Type are allowed.
		- ii. Multiple Specializations per License Type are allowed.

*Note:* At least one endorsement must be selected for Preliminary Teacher licenses.

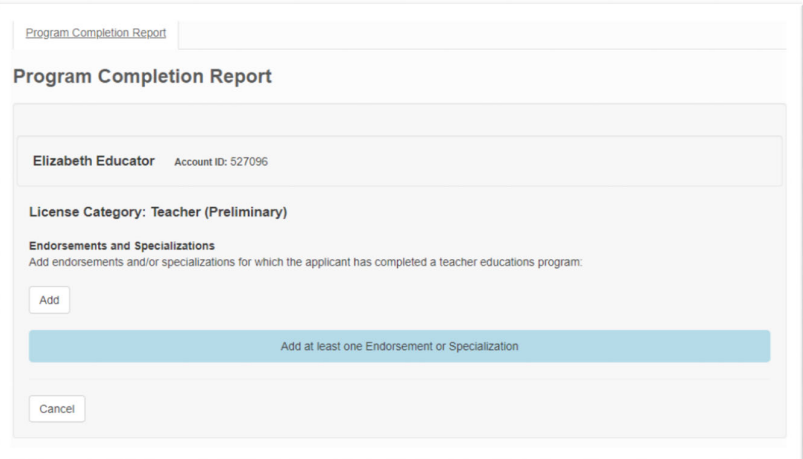

10. If Teacher and Preliminary Teacher are selected, the method for determining Content Mastery must be indicated by selecting one of the following:

> "The candidate completed the appropriate subject matter exam(s) or the Commission-approved program for a program-required endorsement area."

OR

"Candidate was evaluated on the basis of a multiple measures assessment."

*Note:* For information about multiple measures, see June 2019 Commission item 7.10.

11. For all license categories, one of the following must be selected:

- $\bullet$  U = Undergraduate (leads to Bachelor's Degree)
- PB = Post-Baccalaureate (between Bachelor's Degree and Master's Degree)
- G = Graduate (leads to Master's Degree or higher) PG = Post-Graduate (after Master's Degree)
- 12. For all license categories, enter the date the program was completed:

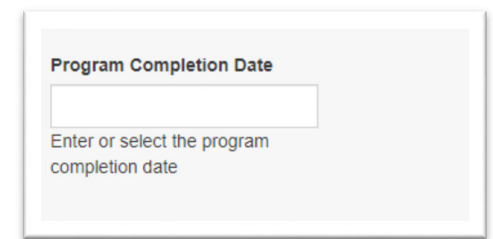

*Note:* The completion date cannot be in the future.

*Note:* Tab or click outside the box for the next section to appear.

- 13. The verification check box is checked to confirm:
	- a. For Preliminary Teacher: I verify that the applicant has successfully completed the designated Oregon Teacher Standards and Practices Commission-approved educator preparation program and is in good standing. I further verify that the candidate has met the requirements of OAR 584-400-0160 – Candidate Program Completion and Recommendations, including the provisions of (2)(b): Standards for Competent and Ethical Performance of Oregon Educators, as provided in OAR

Chapter 584, Division 20. I further verify that the candidate completed the Teacher Performance Assessment in accordance with OAR 584-400-0120 – Teacher Candidate Performance Assessments.

- b. For all others: I verify that the applicant has successfully completed the designated Oregon Teacher Standards and Practices Commission-approved educator preparation program and is in good standing. I further verify that the candidate has met the requirements of OAR 584-400-0160 – Candidate Program Completion and Recommendations, including the provisions of (2)(b): Standards for Competent and Ethical Performance of Oregon Educators, as provided in OAR Chapter 584, Division 20.
- 14. Enter your title, institution, and provide a signature.

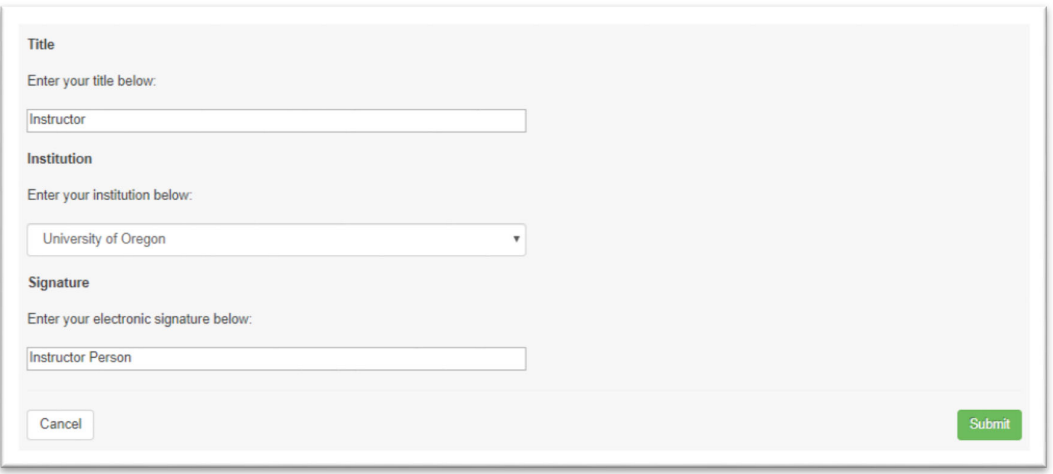

- 15. Preview all of the information prior to selecting [Submit].
- 16. After you select [Submit], you will have an option to select [PDF] or return to the search page.
- 17. You may choose to save and/or print the .pdf version of the PCR to be added to the candidate's official student record with the EPP. This .pdf version will be used during the TSPC field audits.